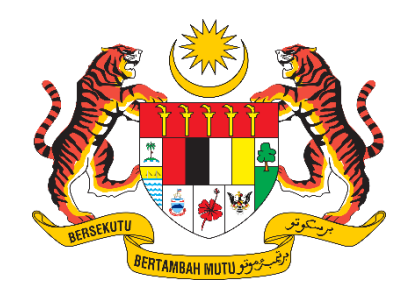

## **PANDUAN PENGGUNA / PEMOHON**

# **SISTEM PENGURUSAN IMPORT / EKSPORT KELUARAN PERTANIAN TERPILIH (SISTEM AGROTRADE)**

PERMOHONAN PENGIMPORTAN "SUSU BERPERISA"

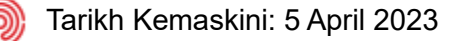

## Isi Kandungan

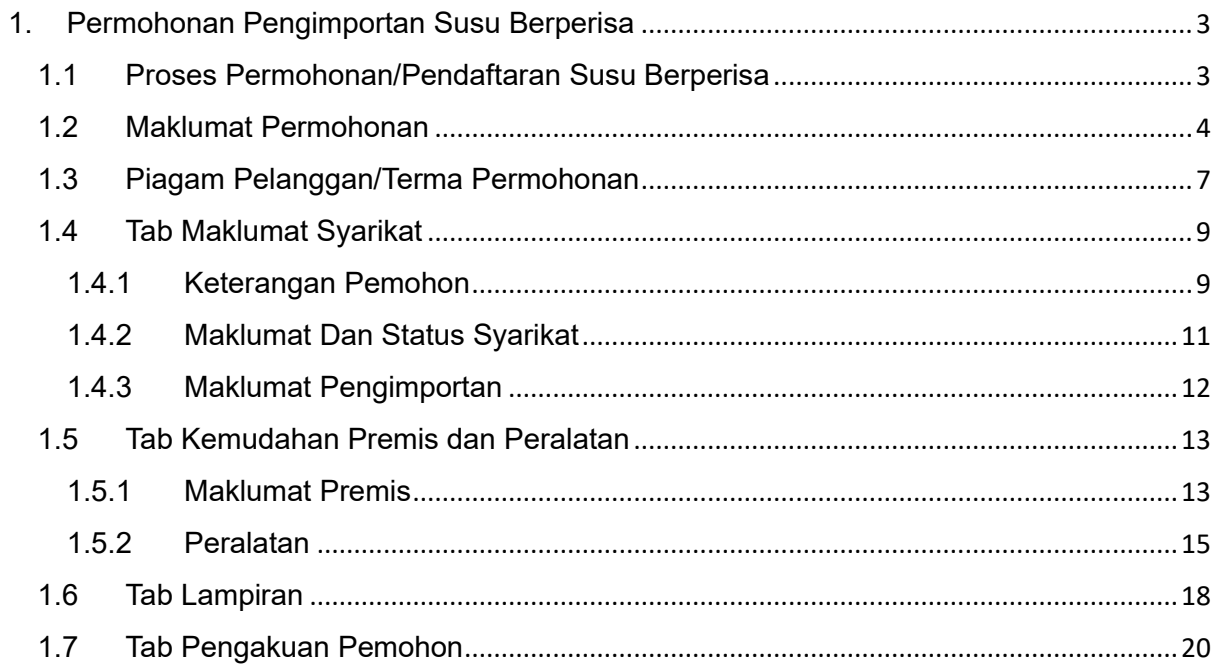

## <span id="page-2-0"></span>1. Permohonan Pengimportan Susu Berperisa

### <span id="page-2-1"></span>1.1 Proses Permohonan/Pendaftaran Susu Berperisa

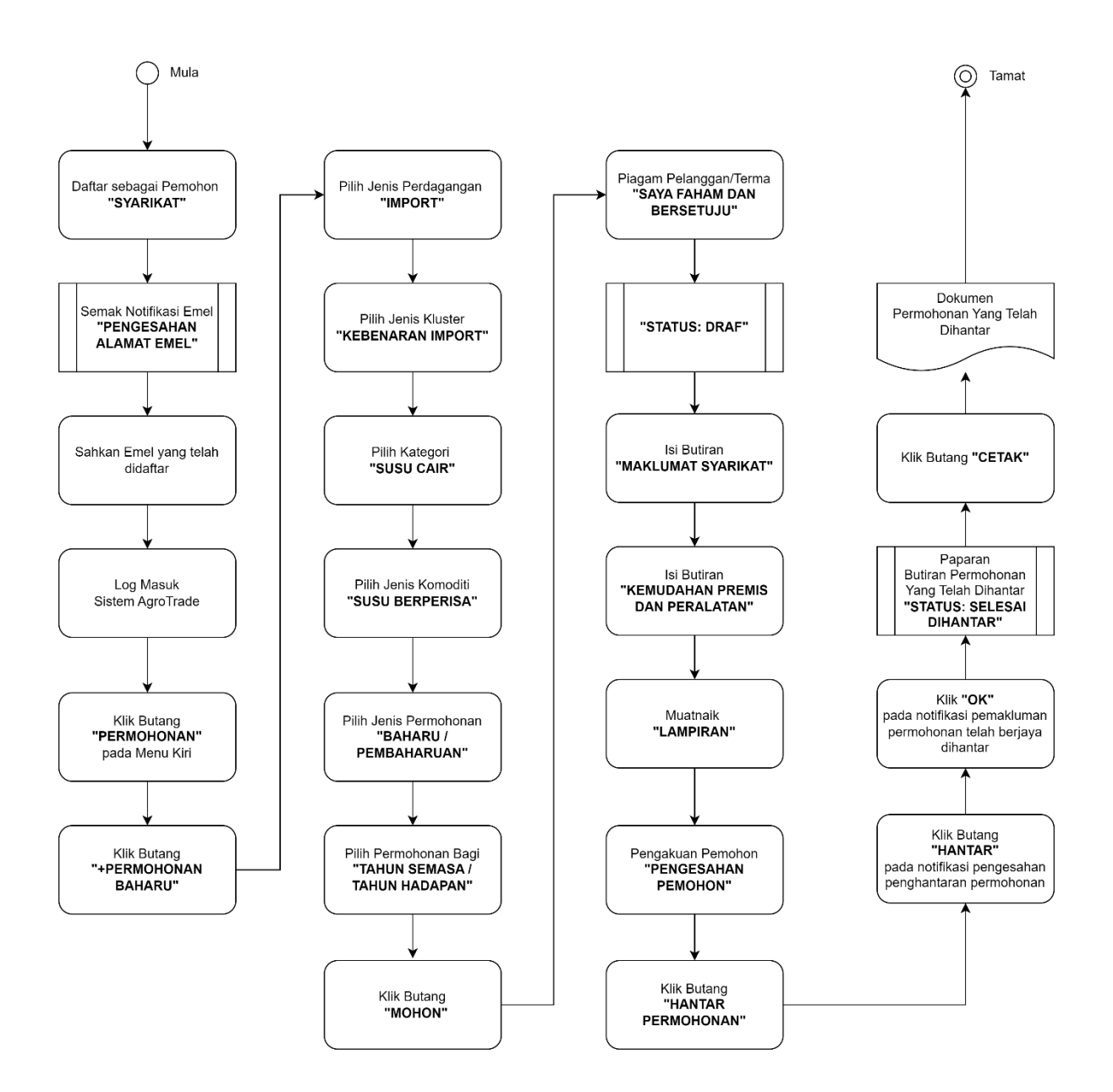

#### <span id="page-3-0"></span>1.2 Maklumat Permohonan

Pengguna perlu log masuk ke Sistem AgroTrade sebagai Pemohon (Wakil Syarikat).

1.2.1 Klik 'Permohonan' pada Menu Kiri.

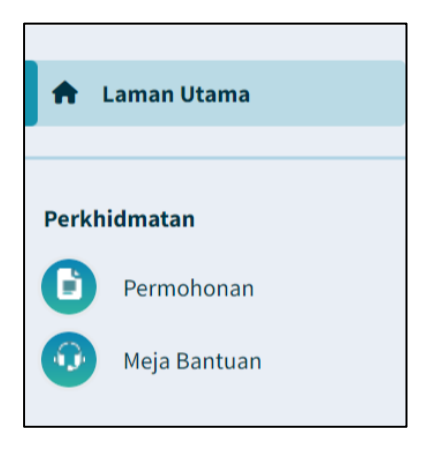

1.2.2 Klik pada butang '+ Permohonan Baharu'.

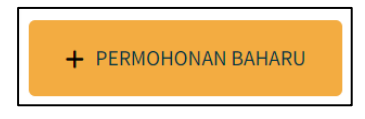

1.2.3 Halaman Permohonan Baharu akan dipaparkan.

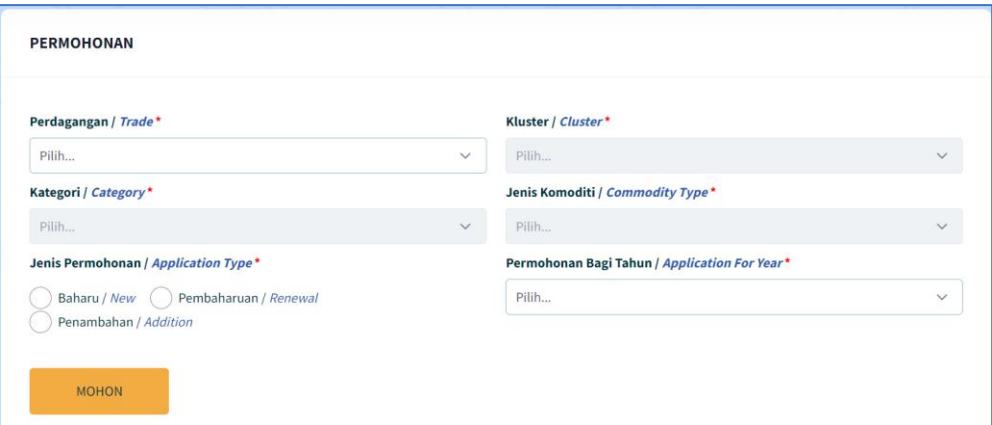

1.2.4 Klik pada 'Perdagangan' dan pilih 'Import'

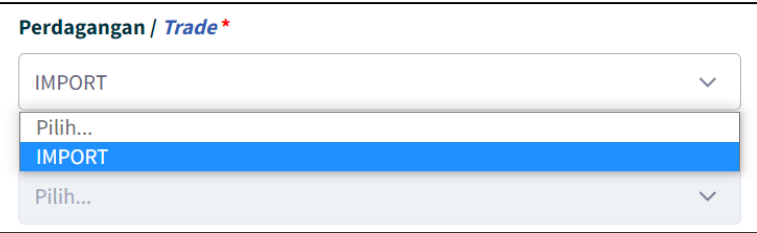

#### 1.2.5 Klik pada 'Kluster' dan pilih 'Kebenaran Import'

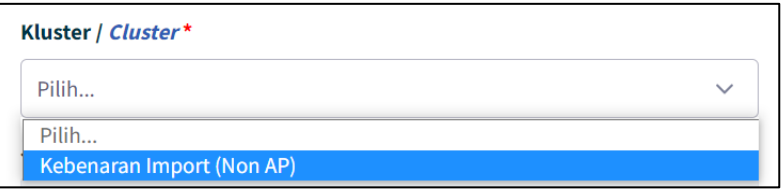

#### 1.2.6 Klik pada 'Kategori' dan pilih 'Susu Cair'

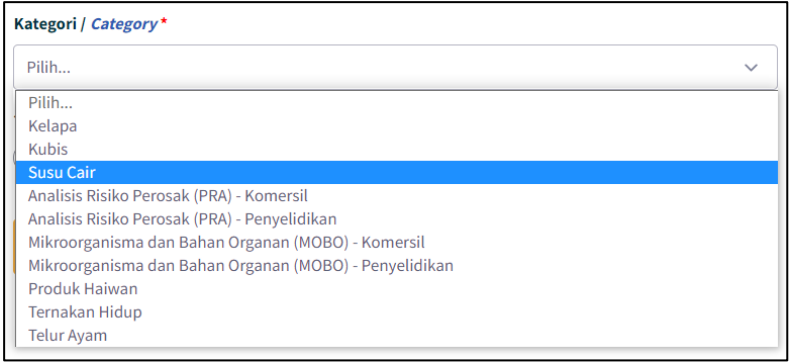

1.2.7 Klik pada 'Jenis Komoditi' dan pilih 'Susu Berperisa'.

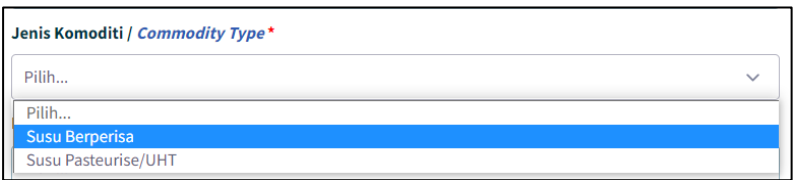

1.2.8 Pada radio button 'Jenis Permohonan', klik pada 'Baharu' atau 'Pembaharuan'.

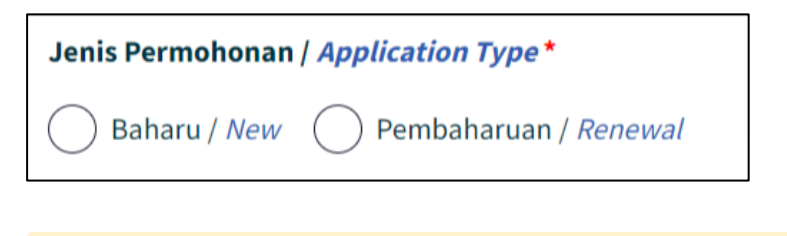

Pilih "Baharu" jika pertama kali memohon.

#### 1.2.9 Klik pada 'Permohonan bagi Tahun'

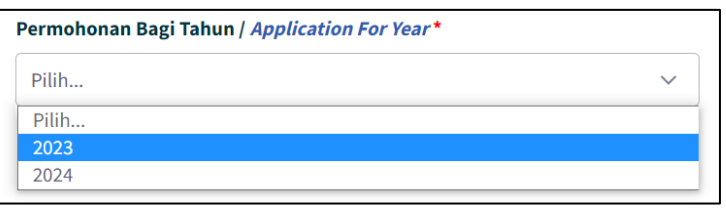

Pilih '2023' untuk permohonan bagi tahun semasa atau '2024' untuk permohonan tahun bagi tahun hadapan

1.2.10 Klik butang 'MOHON'.

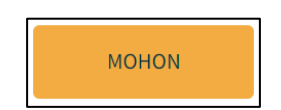

#### <span id="page-6-0"></span>1.3 Piagam Pelanggan/Terma Permohonan

1.3.1 Pemohon akan dipaparkan dengan satu tetingkap *pop-up* bertajuk 'Piagam Pelanggan/Terma'.

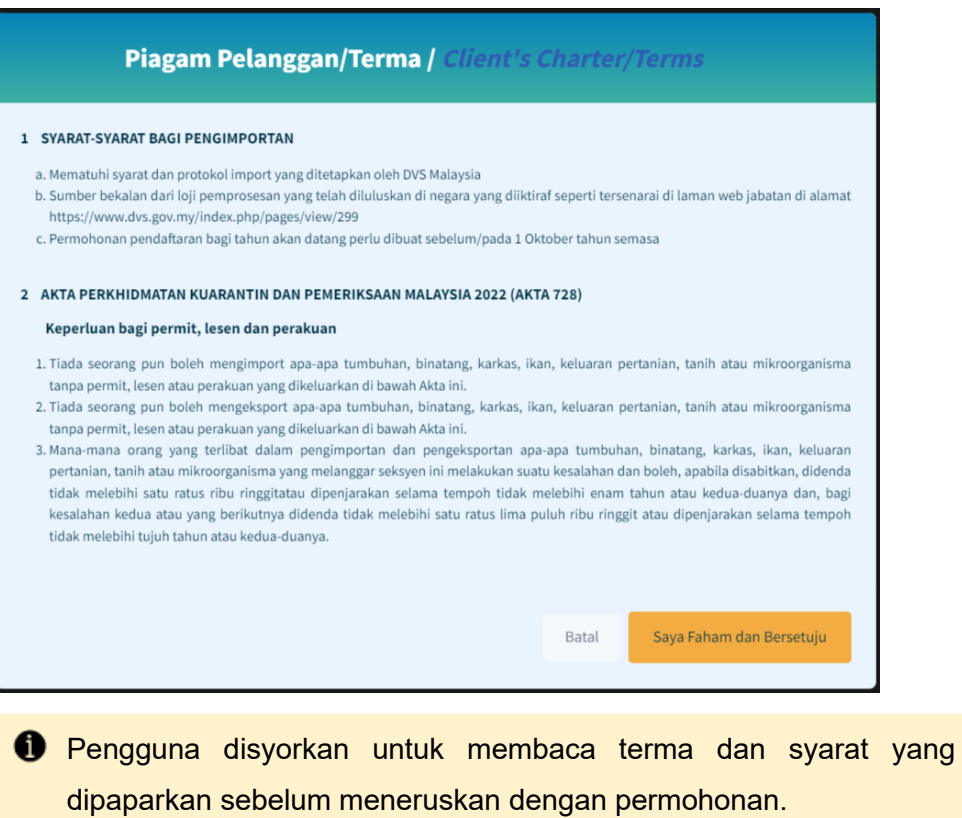

1.3.2 Klik pada butang 'Saya Faham dan Bersetuju'.

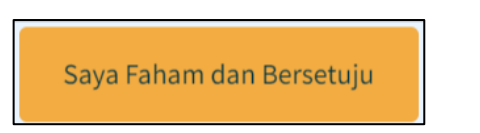

1.3.3 Pemohon akan dibawa masuk ke borang permohonan *online* bagi Susu Cair / Susu Berperisa.

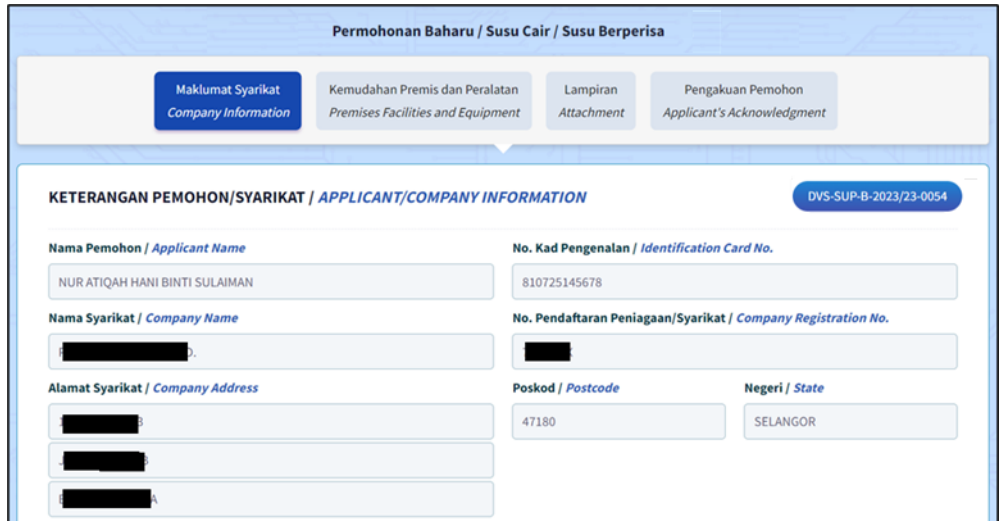

1.3.4 Borang permohonan Susu Berperisa akan memaparkan Menu Tab. Penguna perlu melengkapkan butiran pada ketiga-tiga menu tab.

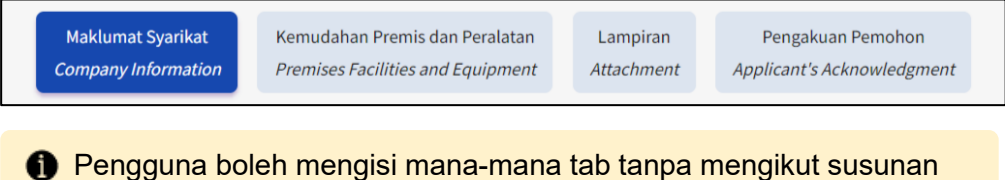

dan simpan sebagai draf jika belum lengkap diisi.

1.3.5 Penguna boleh melihat No. Rujukan Permohonan pada bahagian atas kanan borang yang dipaparkan.

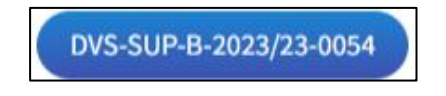

#### <span id="page-8-0"></span>1.4 Tab Maklumat Syarikat

Tab Maklumat Syarikat dibahagikan kepada 3 seksyen iaitu Keterangan Pemohon, Maklumat dan Status Syarikat dan Maklumat Permohonan.

Pengguna perlu melengkapkan semua medan wajib yang bertanda '\*'.

#### <span id="page-8-1"></span>1.4.1 Keterangan Pemohon

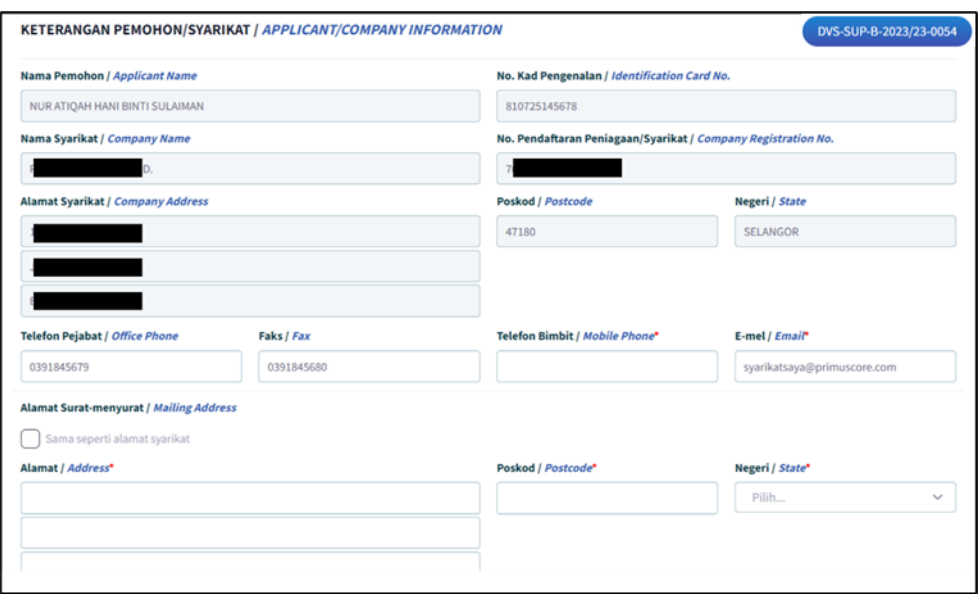

1.4.1.1 Butiran No. Pendaftaran Perniagaan / Syarikat, Nama Syarikat, Alamat Premis, Bandar, Poskod dan Negeri pada seksyen akan diisi secara automatik berdasarkan maklumat profil pendaftaran syarikat di Suruhanjaya Syarikat Malaysia (SSM).

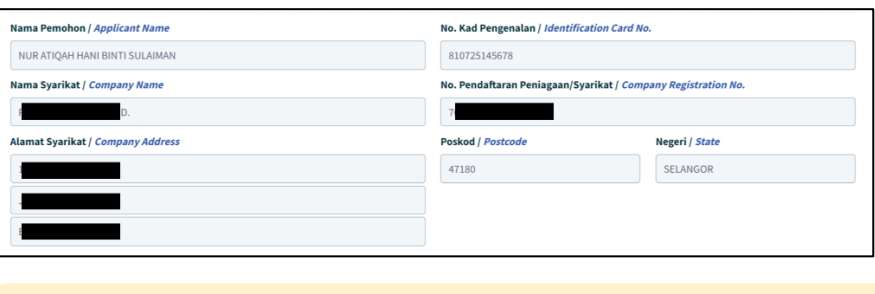

Sekiranya butiran syarikat yang dipaparkan adalah tidak tepat atau terkini, pengguna dimohon untuk membuat kemaskini semula profil syarikat di Suruhanjaya Syarikat Malaysia (SSM).

1.4.1.2 Kemaskini nombor telefon pejabat pada medan 'Telefon Pejabat / Office Phone'.

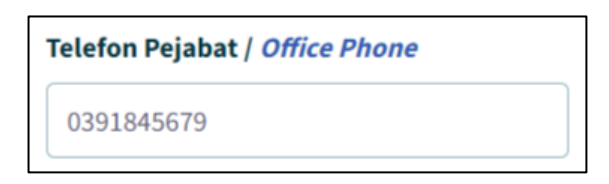

1.4.1.3 Kemaskini nombor faks pejabat pada medan 'Faks/Fax.

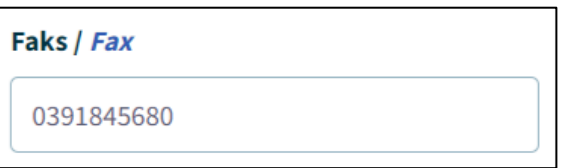

1.4.1.4 Kemaskini nombor telefon bimbit pemohon pada medan 'Telefon Bimbit / Mobile Phone'

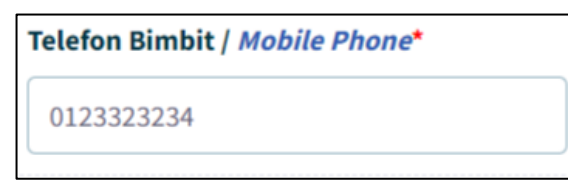

1.4.1.5 Masukkan alamat emel syarikat pada medan 'E-mel / Email'.

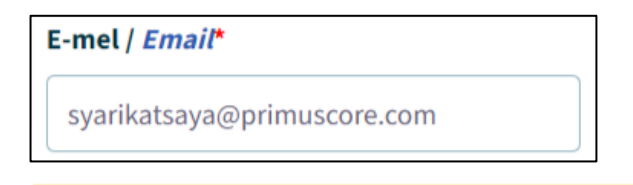

- Sila pastikan alamat emel adalah sah dan aktif.
- Mesej ralat akan dipaparkan sekiranya format emel tidak mengikut '@email prefix. email domain.'
- 1.4.1.6 Pada 'Alamat Surat-menyurat / Mailing Address', klik pada checkbox 'Sama seperti alamat syarikat' sekiranya alamat surat menyurat menggunakan alamat yang sama.

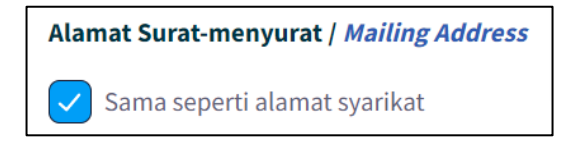

1.4.1.7 Jika tidak, isikan medan 'Alamat / Address', 'Poskod/Postcode' dan pilih 'Negeri/ State' daripada senarai pilihan.

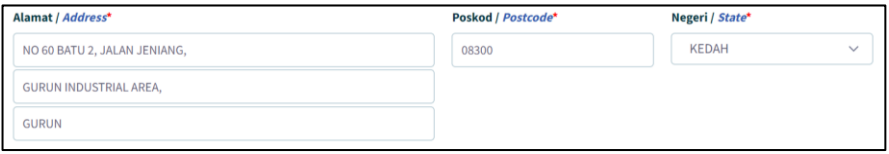

#### <span id="page-10-0"></span>1.4.2 Maklumat Dan Status Syarikat

1.4.2.1 Butiran Maklumat Pengarah dan Perniagaan Utama pada seksyen akan diisi secara automatik berdasarkan maklumat profil pendaftaran syarikat di Suruhanjaya Syarikat Malaysia (SSM).

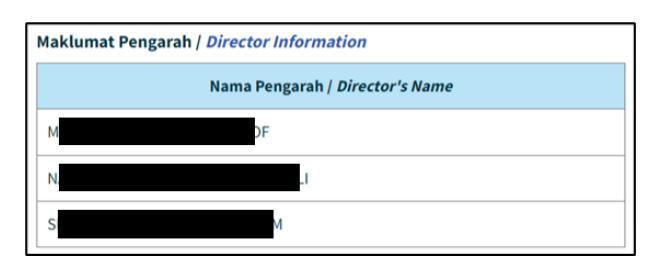

1.4.2.2 Masukkan Peratusan Milikan Syer / Share Ownership pada medan 'Bumiputera / Bumiputera' dan 'Bukan Bumiputera / Non Bumiputera'.

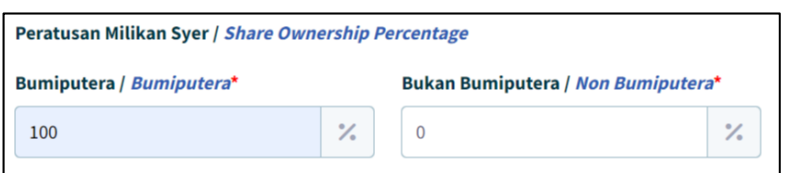

1.4.2.3 Klik pada medan 'Status Syarikat / Company Status' dan pilih dan klik pada salah satu opsyen yang dipaparkan.

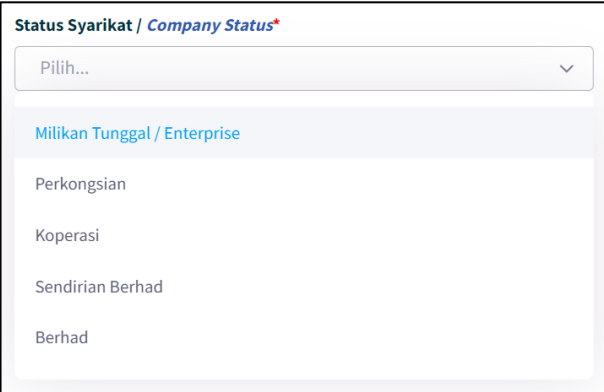

1.4.2.4 Masukkan jumlah modal syarikat pada medan 'Modal Berbayar / Paid-up Capital'.

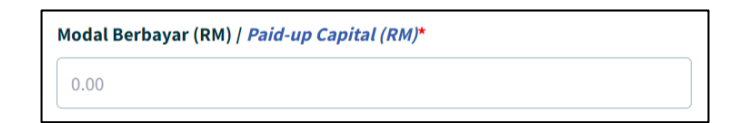

1.4.2.5 Isi medan 'Perniagaan Lain / Other Business'

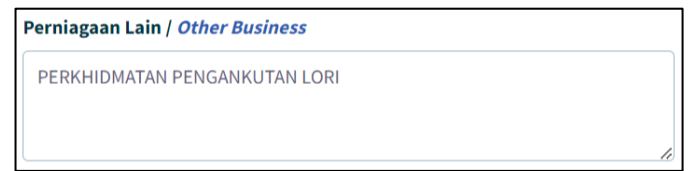

#### <span id="page-11-0"></span>1.4.3 Maklumat Pengimportan

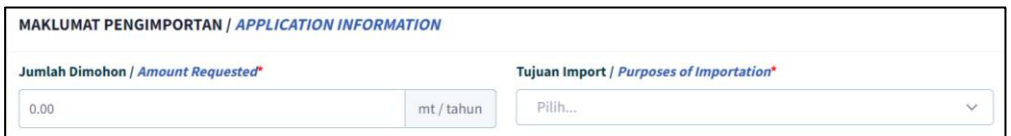

#### 1.4.3.1 Masukkan 'Jumlah Dimohon / Requested Amount'.

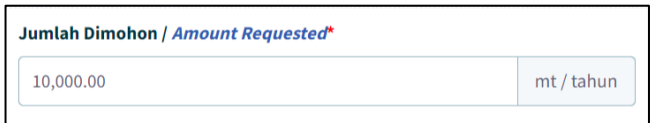

1.4.3.2 Jika Permohonan Tambahan atau Pembaharuan, masukkan 'Jumlah Sedia Ada / Existing Amount'.

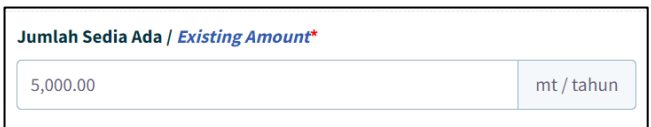

1.4.3.3 Klik pada medan 'Tujuan Import / Import Purpose' dan pilih satu opsyen daripada senarai tujuan import.

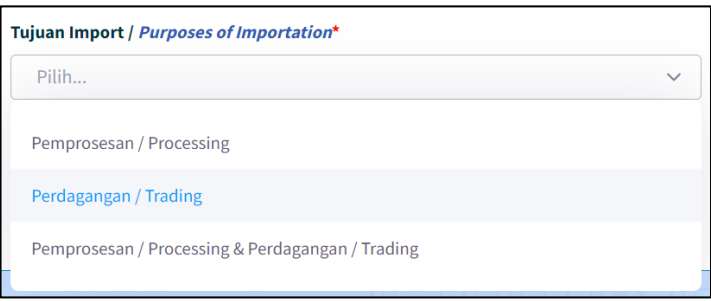

1.4.3.4 Setelah selesai mengisi butiran pada Tab Maklumat Syarikat, klik pada butang 'Simpan dan Seterusnya'.

SIMPAN DAN SETERUSNYA

1.4.3.5 Maklumat yang telah diisi pada tab ini akan disimpan. Borang pada tab 'Kemudahan Premis dan Peralatan' akan dipaparkan.

#### <span id="page-12-0"></span>1.5 Tab Kemudahan Premis dan Peralatan

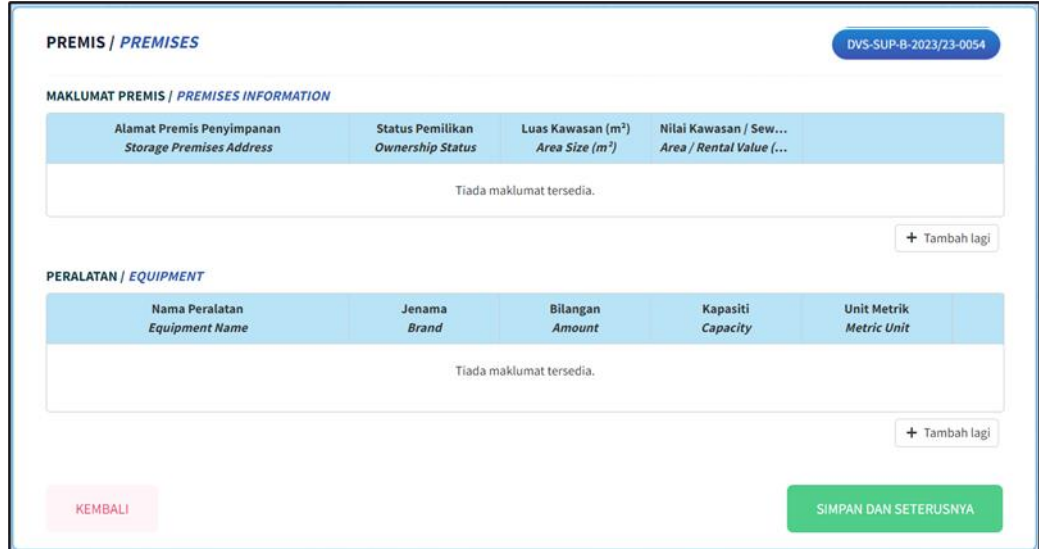

#### <span id="page-12-1"></span>1.5.1 Maklumat Premis

1.5.1.1 Pada jadual 'Premis / Premises', lengkapkan jadual yang disediakan.

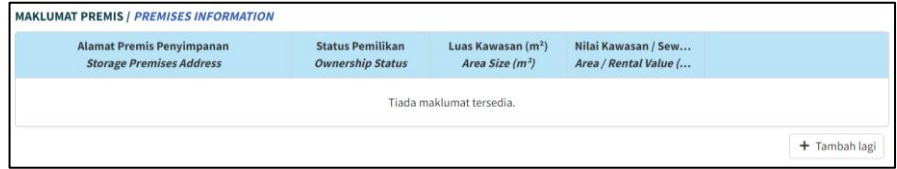

1.5.1.2 Klik pada butang '+ Tambah Lagi' untuk memasukkan butiran pada medan-medan dalam jadual.

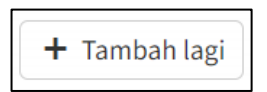

1.5.1.3 Mesej pop-up akan dipaparkan untuk diisi.

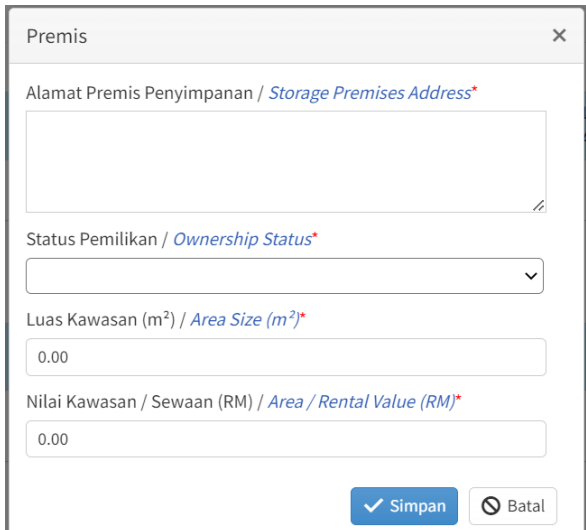

1.5.1.4 Masukkan 'Alamat Premis Penyimpanan'.

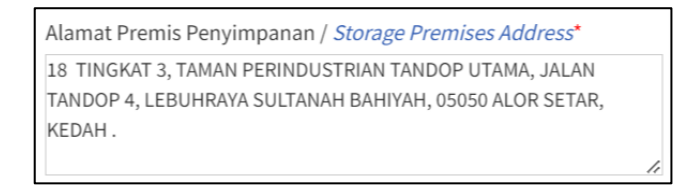

1.5.1.5 Klik pada 'Status Pemilikan' dan pilih salah satu opsyen yang dipaparkan.

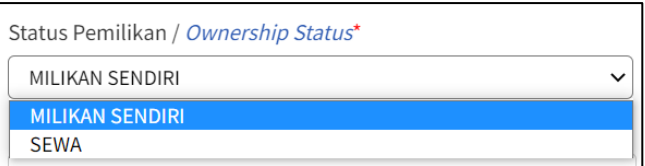

1.5.1.6 Masukkan nilai anggaran pada medan 'Luas Kawasan (m²) / Area Size (m²)'

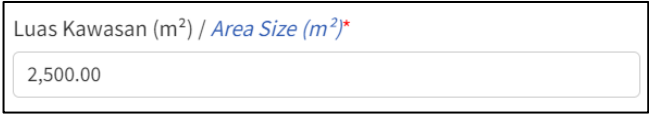

1.5.1.7 Masukkan nilai anggaran pada medan 'Nilai Kawasan / Sewaan (RM) / Area / Rental Value (RM)'

> Nilai Kawasan / Sewaan (RM) / Area / Rental Value (RM)\* 6,500.00

#### 1.5.1.8 Klik butang 'Simpan'.

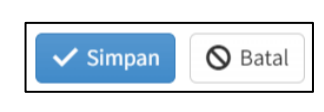

Jika butang 'Batal' dipilih, maklumat yang telah diisi tidak akan disimpan.

Maklumat yang diisi akan disimpan.

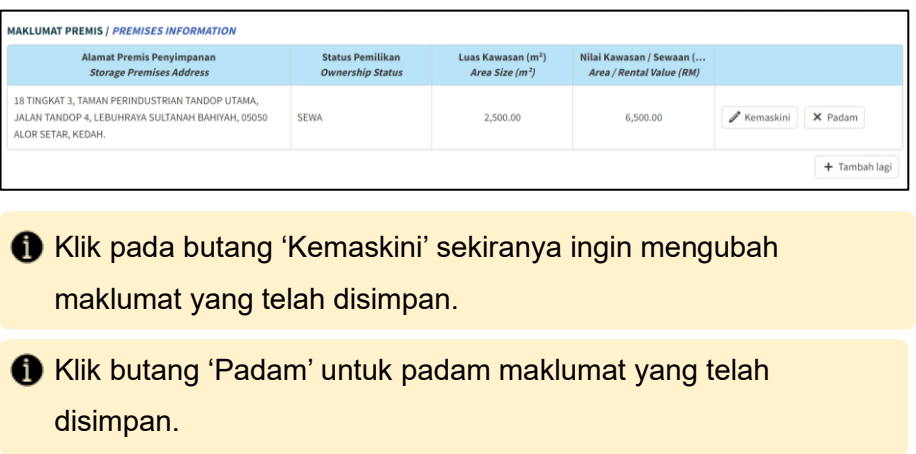

1.5.1.9 Klik pada butang 'Tambah Lagi' untuk menambah butiran Premis dan ulang langkah di atas.

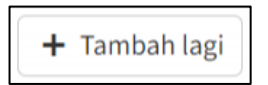

#### <span id="page-14-0"></span>1.5.2 Peralatan

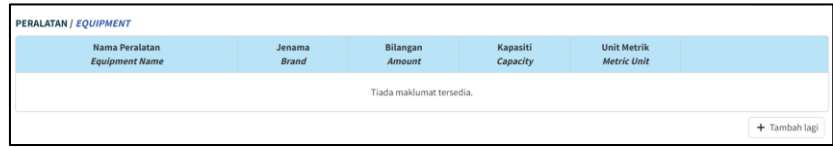

1.5.2.1 Pada jadual 'Peralatan / Equipment, lengkapkan jadual yang disediakan. Klik pada butang '+ Tambah Lagi' untuk memasukkan butiran pada medan-medan dalam jadual.

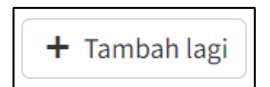

#### 1.5.2.2 Masukkan 'Nama Peralatan / Equipment Name'

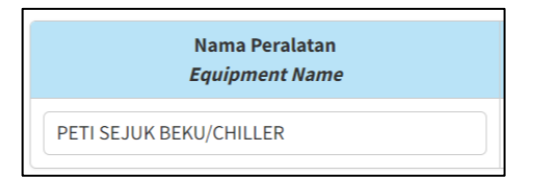

#### 1.5.2.3 Masukkan 'Jenama / Brand'

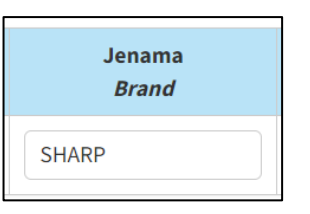

#### 1.5.2.4 Masukkan 'Bilangan / Amount'

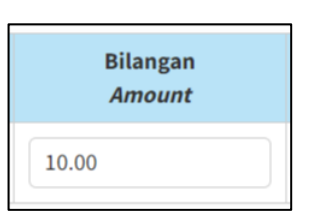

#### 1.5.2.5 Masukkan 'Kapasiti'

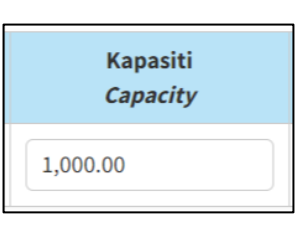

1.5.2.6 Pilih 'Unit Metrik' bagi 'Kapasiti'

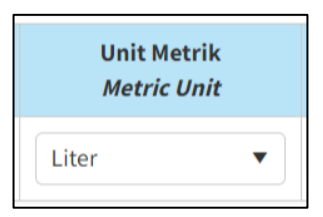

1.5.2.7 Klik butang 'Simpan'. Maklumat yang diisi akan disimpan.

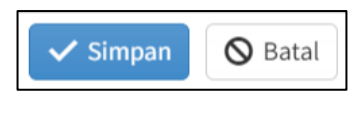

Jika butang 'Batal' dipilih, maklumat yang telah diisi tidak akan disimpan.

Maklumat yang diisi akan disimpan.

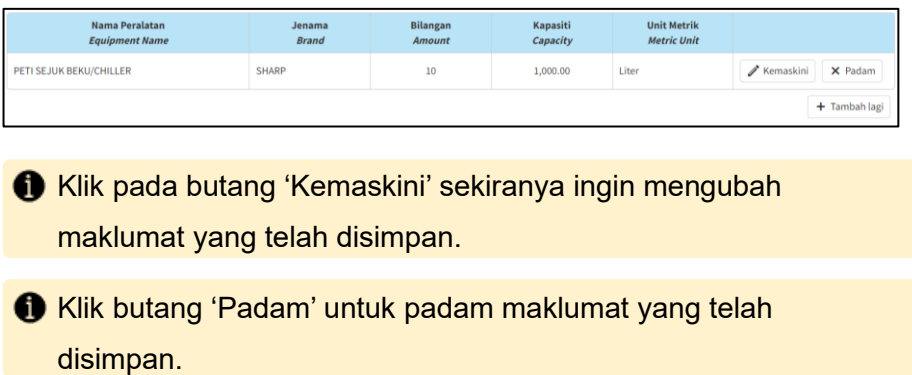

1.5.2.8 Klik pada butang 'Tambah Lagi' untuk menambah butiran Aset dan ulang langkah yang sama.

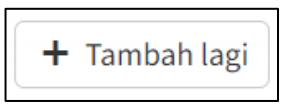

1.5.2.9 Klik butang 'Simpan dan Seterusnya' setelah selesai.

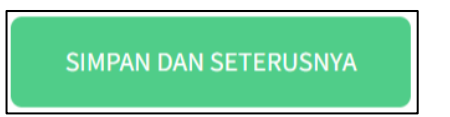

1.5.2.10 Maklumat yang telah diisi pada tab ini akan disimpan. Borang pada tab 'Lampiran' akan dipaparkan.

#### <span id="page-17-0"></span>1.6 Tab Lampiran

1.6.1 Senarai dokumen-dokumen sokongan yang diperlukan dipaparkan.

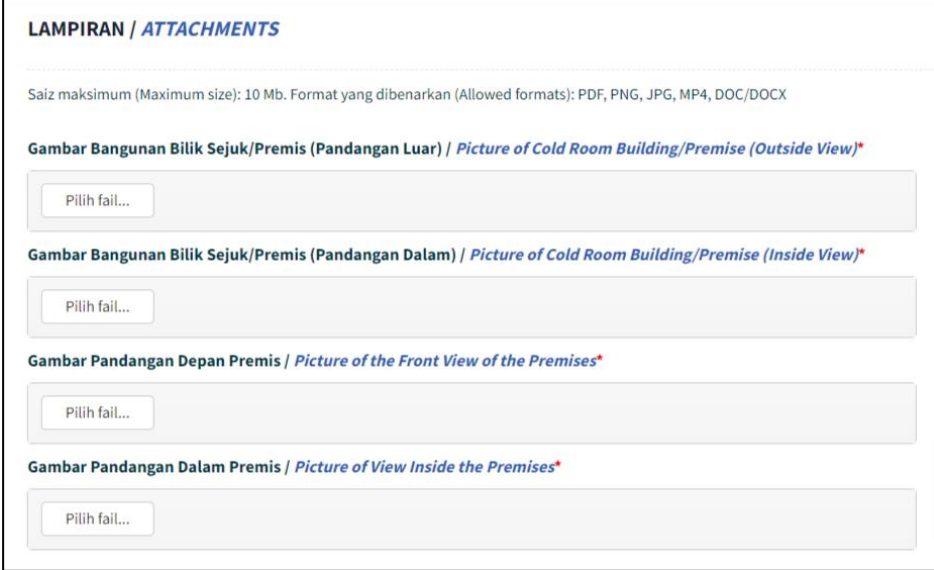

1.6.2 Klik butang 'Pilih Fail' pada salah satu medan pada senarai Lampiran.

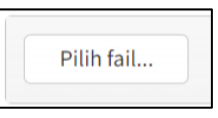

1.6.3 Satu tetingkap 'Open' akan dibuka untuk pengguna membuat carian lokasi fail untuk dimuatnaik.

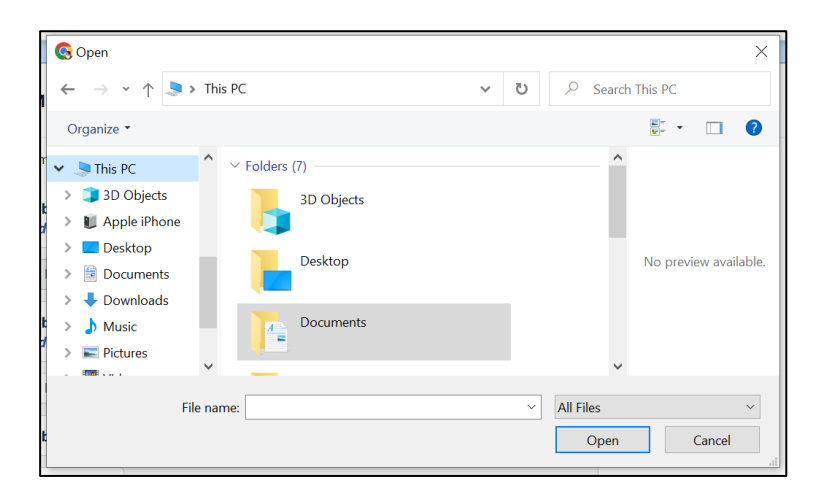

1.6.4 Klik pada fail pilihan dan klik butang 'Open'.

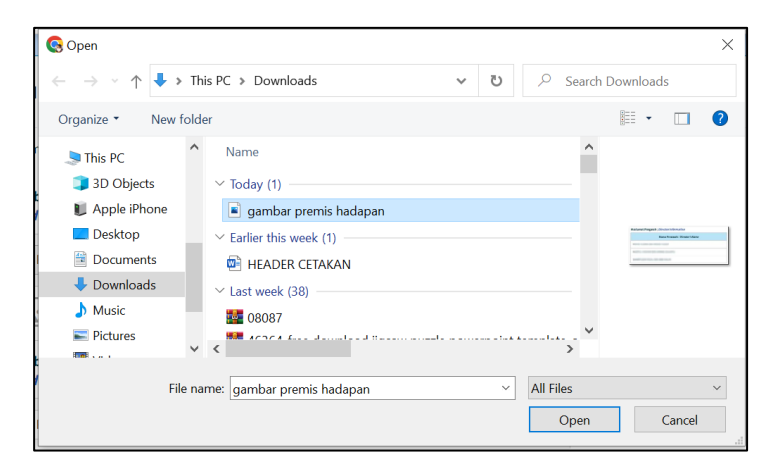

Saiz maksimum bagi setiap fail yang dimuatnaik adalah 10 Mb. Format yang dibenarkan hanya PDF, PNG, JPG, MP4 dan DOC/DOCX.

1.6.5 Fail yang dipilih tersebut akan dimuatnaik. Satu notifikasi berjaya 'Fail berjaya dimuat naik.' akan dipaparkan di bawah nama fail tersebut.

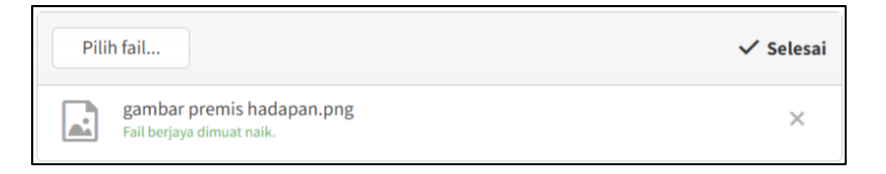

1.6.6 Ulang langkah yang sama untuk muatnaik Lampiran yang lain.

#### <span id="page-19-0"></span>1.7 Tab Pengakuan Pemohon

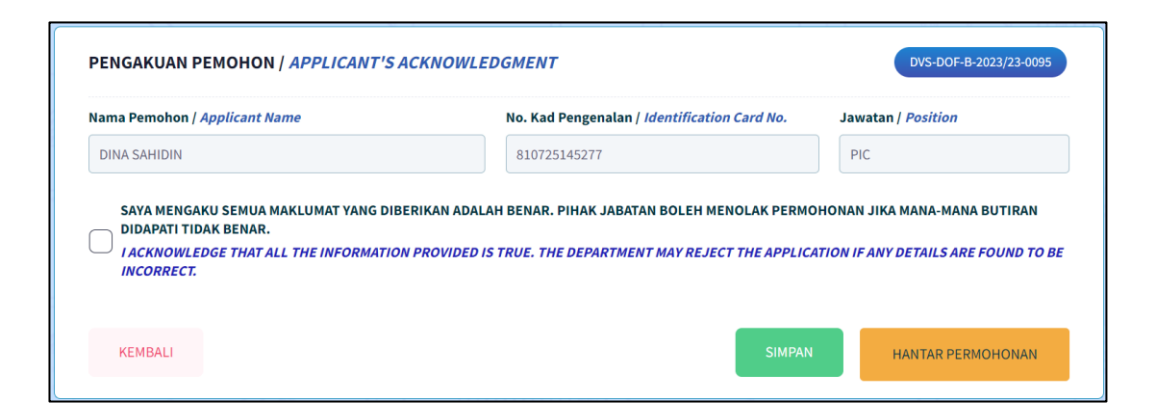

1.7.1 Butiran pada medan Nama Pemohon / Applicant Name, No. Kad Pengenalan / Identification Card No. dan Jawatan / Position telah diisi secara automatik mengikut butiran log masuk.

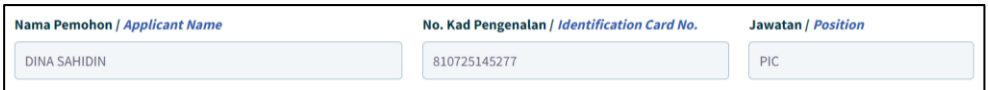

1.7.2 Klik untuk tandakan checkbox pengakuan. Kotak 'Pengakuan' akan ditandakan dengan simbol ' $\checkmark$ '.

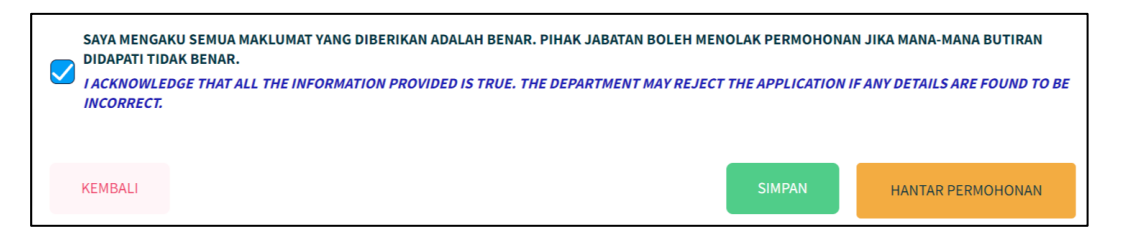

1.7.3 Klik butang 'Simpan' sekiranya masih belum lengkap untuk dihantar.

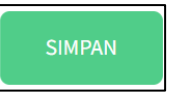

Maklumat pada borang akan disimpan sebagai 'Draf'.

1.7.4 Klik butang 'Hantar Permohonan' sekiranya telah lengkap diisi.

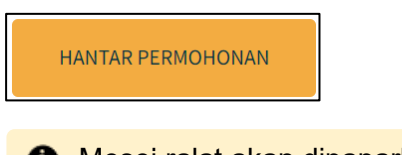

Mesej ralat akan dipaparkan bersama senarai medan-medan yang perlu diisi sekiranya borang masih tidak lengkap.

1.7.5 Jika ada medan-medan mandatori yang tidak diisi, pengguna akan dipaparkan dengan mesej ralat. Pengguna perlu semak semula medanmedan yang telah ditandakan dan buat pengakuan semula.

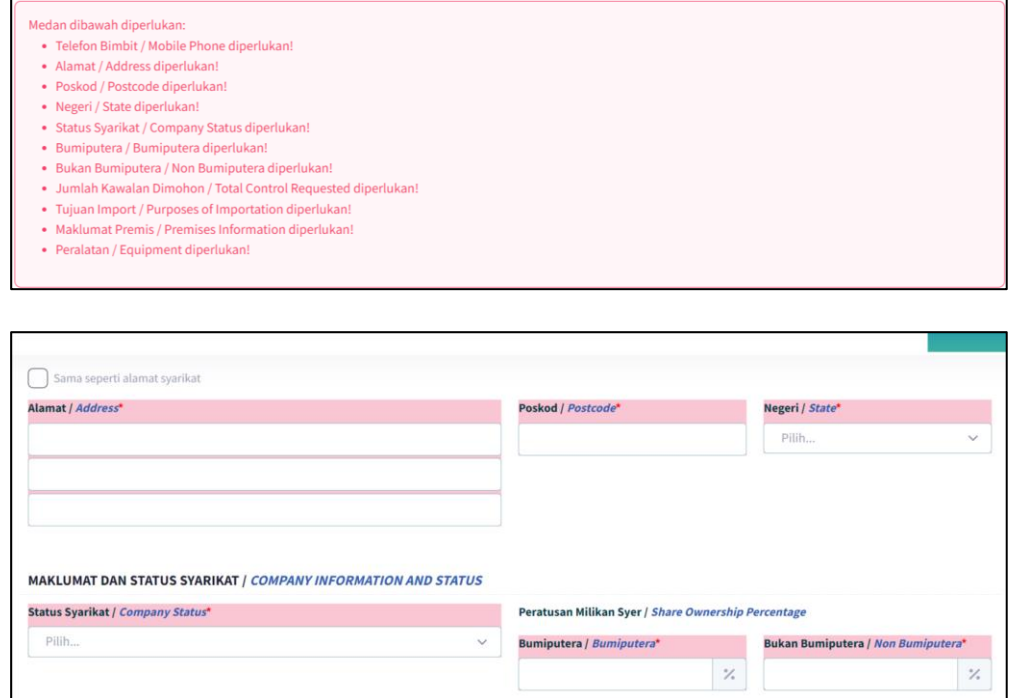

1.7.6 Jika kesemua medan-medan yang mandatori telah diisi, pengguna akan dipaparkan dengan mesej *pop-up* pengesahan penghantaran borang yang telah lengkap diisi.

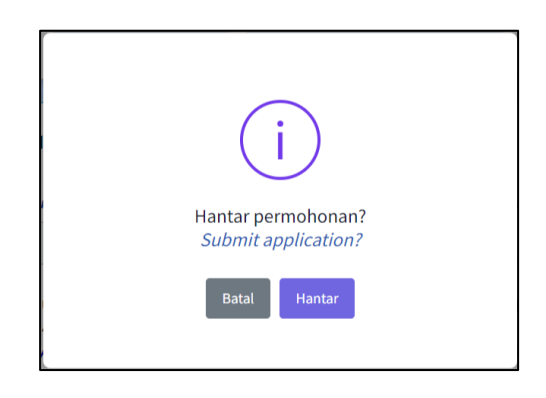

1.7.7 Klik butang 'Hantar'

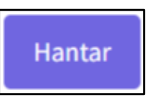

1.7.8 Pengguna akan dipaparan dengan mesej *pop-up* pemberitahuan permohonan telah berjaya dihantar kepada Urus Setia Jabatan.

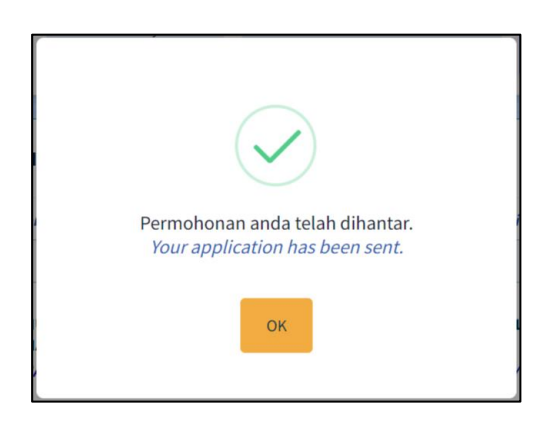

1.7.9 Klik butang 'OK'. Butiran Permohonan yang telah diisi akan dipaparkan.

Status permohonan akan ditukar kepada 'Selesai Dihantar'.

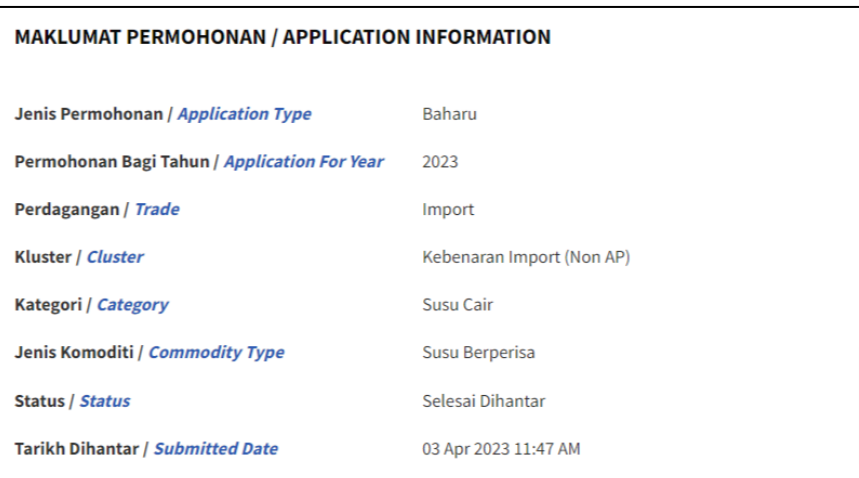

1.7.10 Skrol ke bawah dan klik pada butang 'Cetak' untuk mencetak borang permohonan.

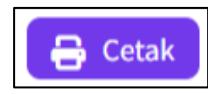

1.7.11 Satu tetingkap cetak akan dipaparkan untuk memilih destinasi pencetak dan tetapan cetakan.

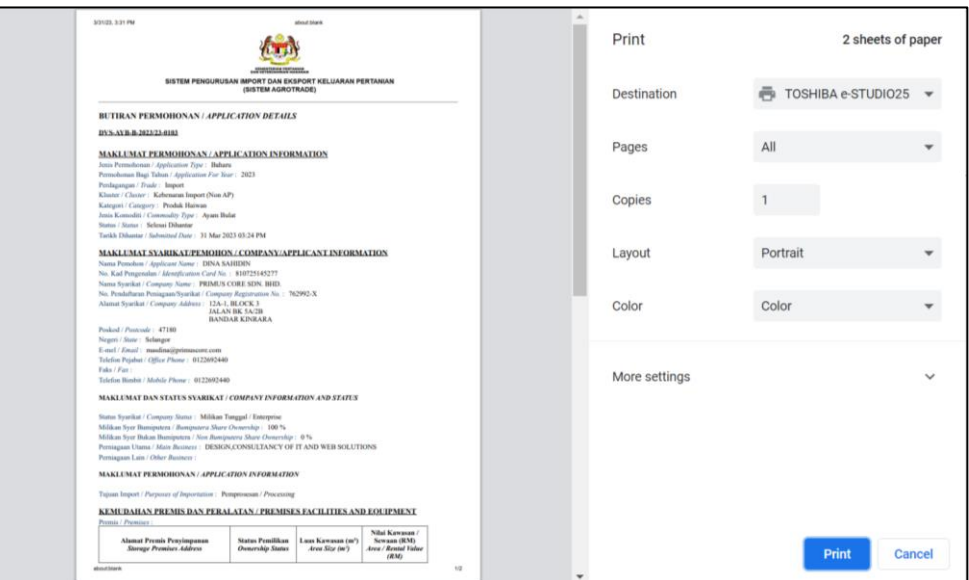

1.7.12 Pilih destinasi pencetak dan klik butang 'Print'.

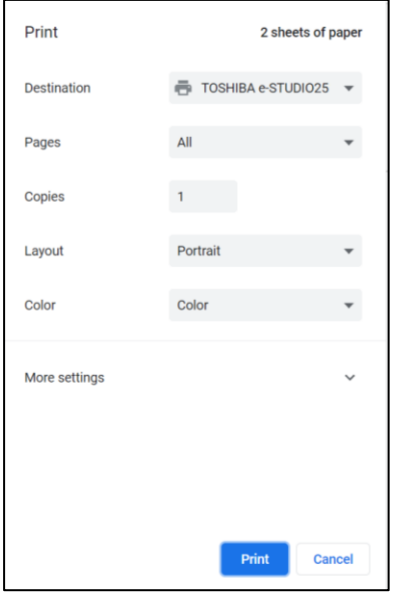

1.7.13 Butiran permohonan akan dicetak.